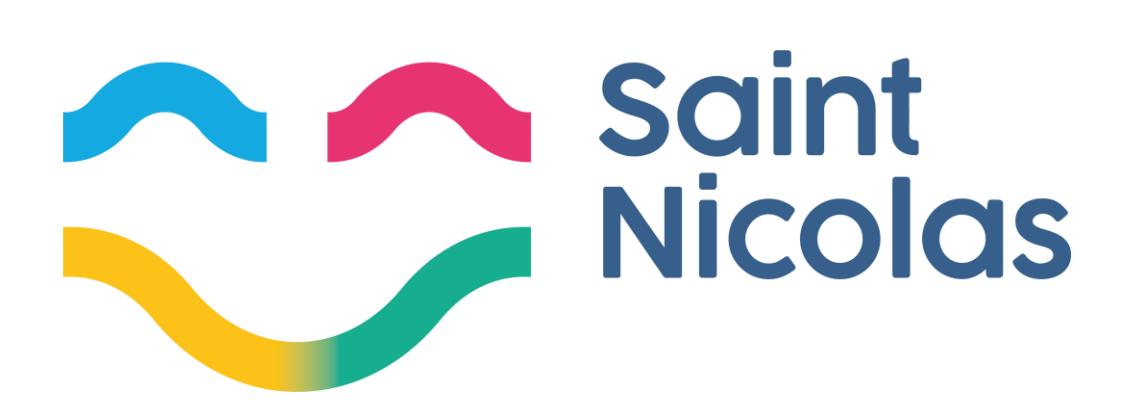

# Manuel d'utilisation

# Demande d'occupation temporaire du domaine public

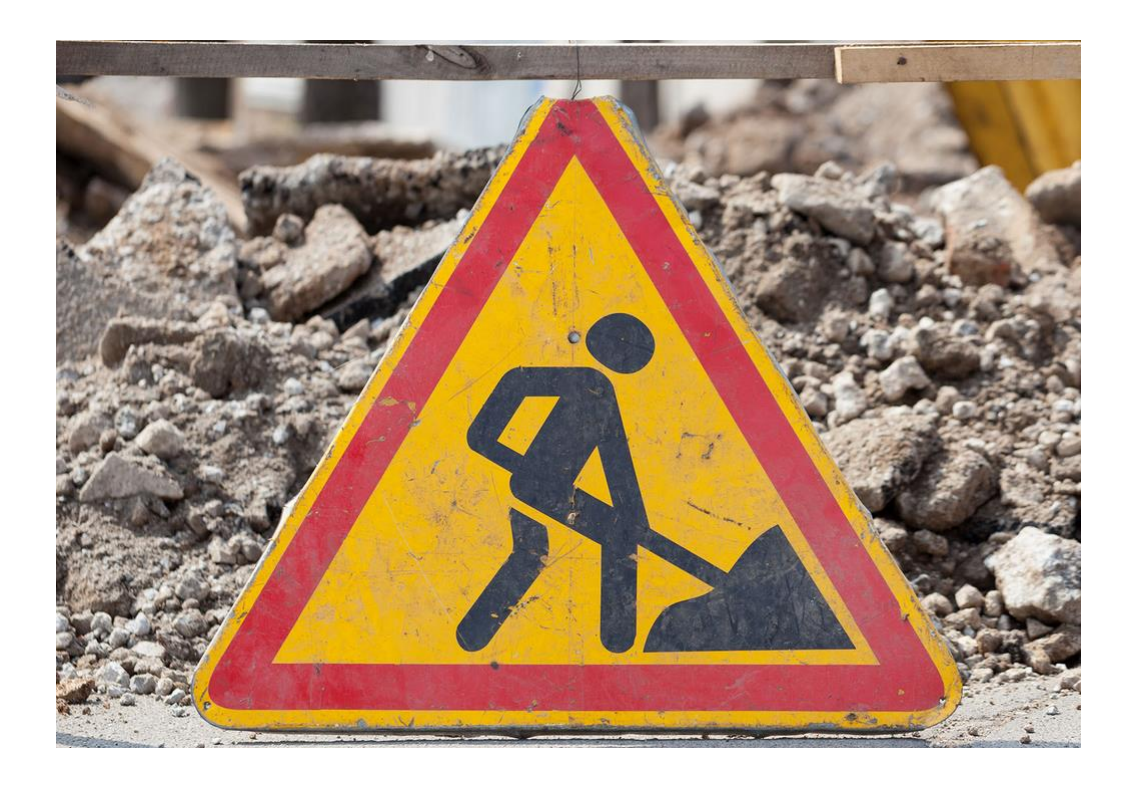

*V1 (Avril 2023)*

**ATTENTION : le présent manuel s'adresse aux demandeurs citoyens et non aux entreprises**

## **UN SEUL LIEN :<https://odp.d2d3.com/>**

#### A noter avant de commencer

- N'hésitez pas à cliquer sur les diverses « infobulles » présentes aux différentes étapes du  $\mathbf{r}$ formulaire
- Les champs marqués d'une \* sont obligatoires.
- Vous pouvez arrêter en cours de remplissage via « Enregistrer l'état actuel du formulaire » (en haut du formulaire) et y revenir par après

### **1 ère étape : Créer un compte**

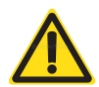

Uniquement pour votre première connexion et inscription ! Si vous êtes déjà inscrit, passez directement à l'étape 2.

- 1) Allez sur le sit[e https://odp.d2d3.com](https://odp.d2d3.com/)
- 2) Cliquez sur « pas encore inscrit »

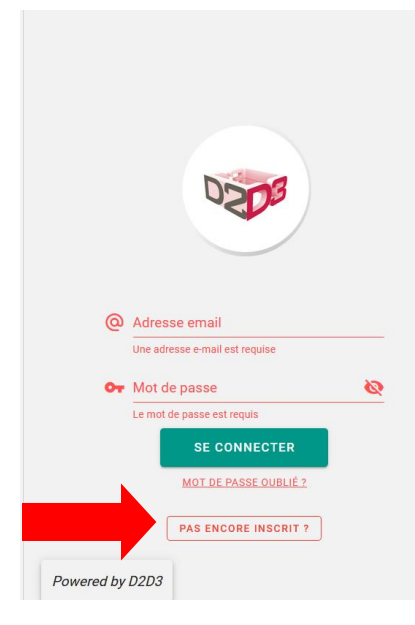

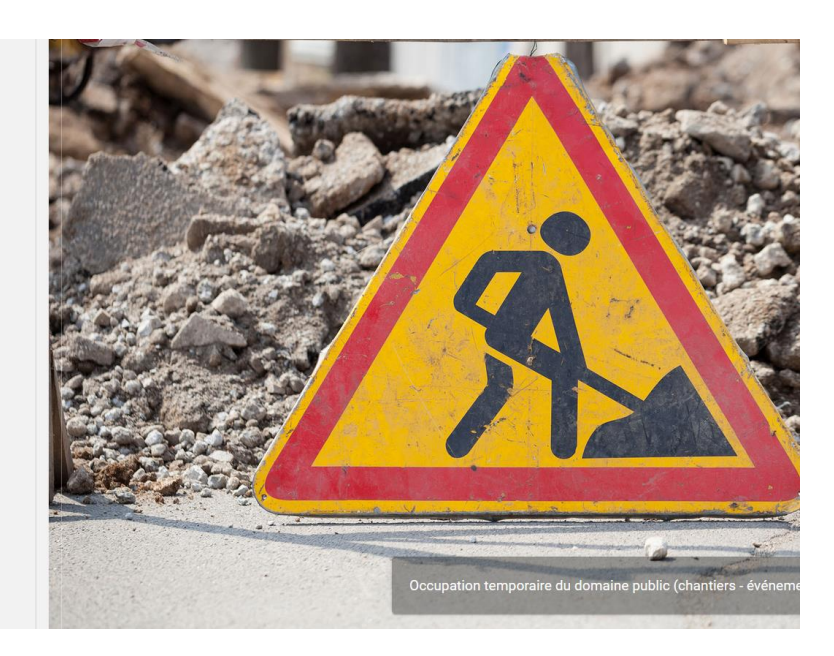

3) Remplissez le formulaire : Nom, prénom, adresse mail (en tant que citoyen, choisissez le type de compte « privé ») et déterminez votre mot de passe

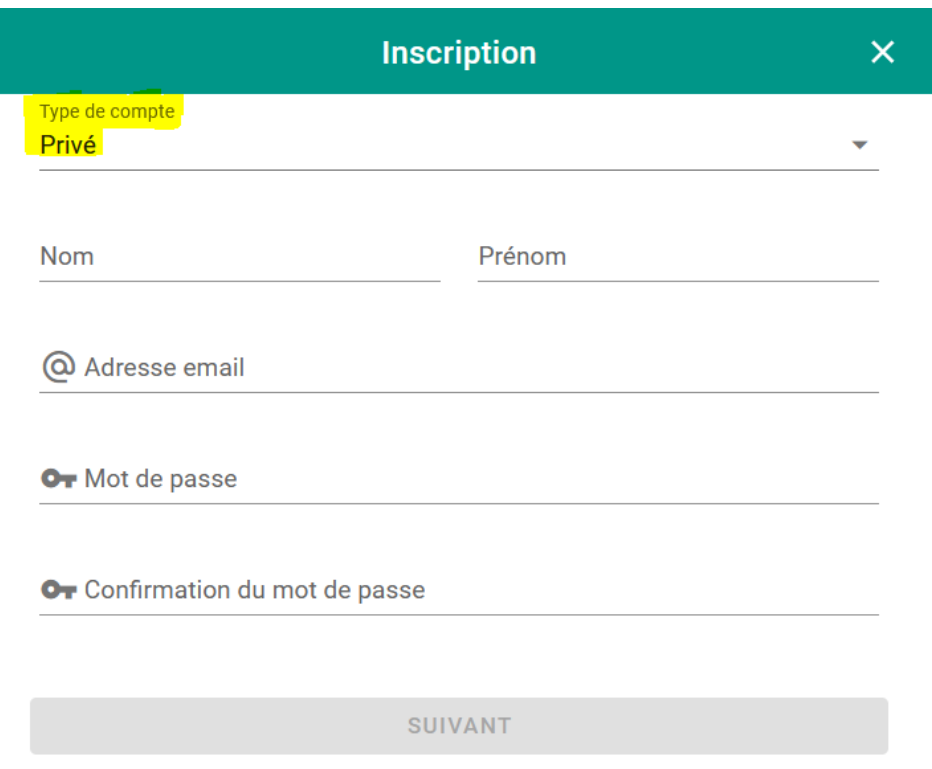

4) Un e-mail de validation est envoyé sur l'adresse mail renseignée lors de votre inscription (« ODP: Confirmation de création de compte »), ouvrez ce mail et cliquez sur « Vérifiez mon adresse email »)

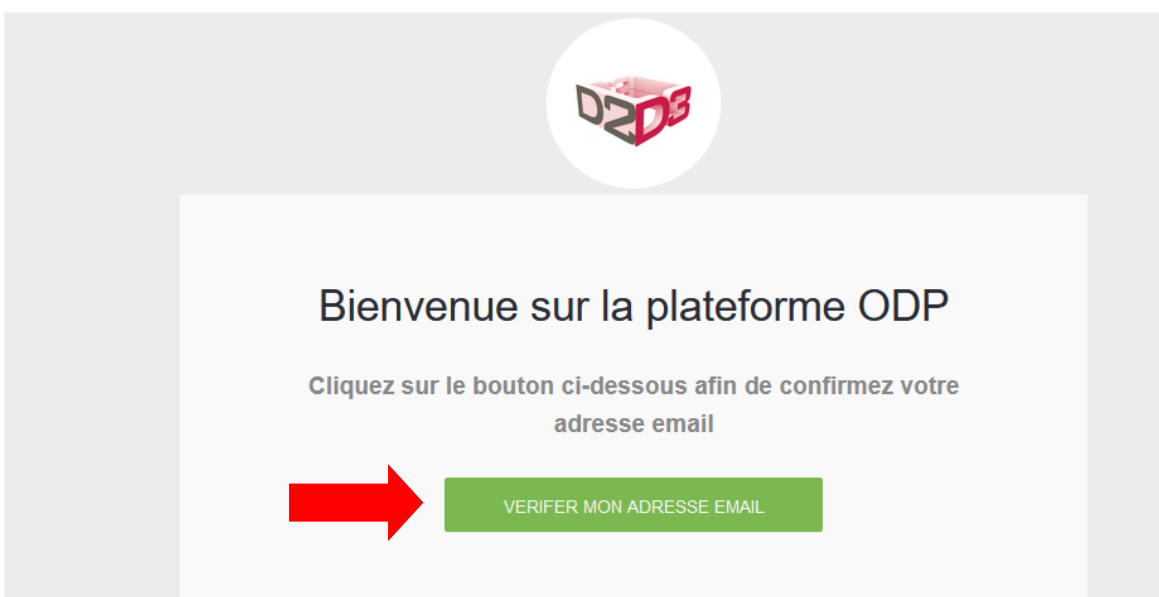

5) Vous êtes redirigé sur https://odp.d2d3.com, où vous pouvez désormais vous connecter avec votre adresse mail et votre mot de passe

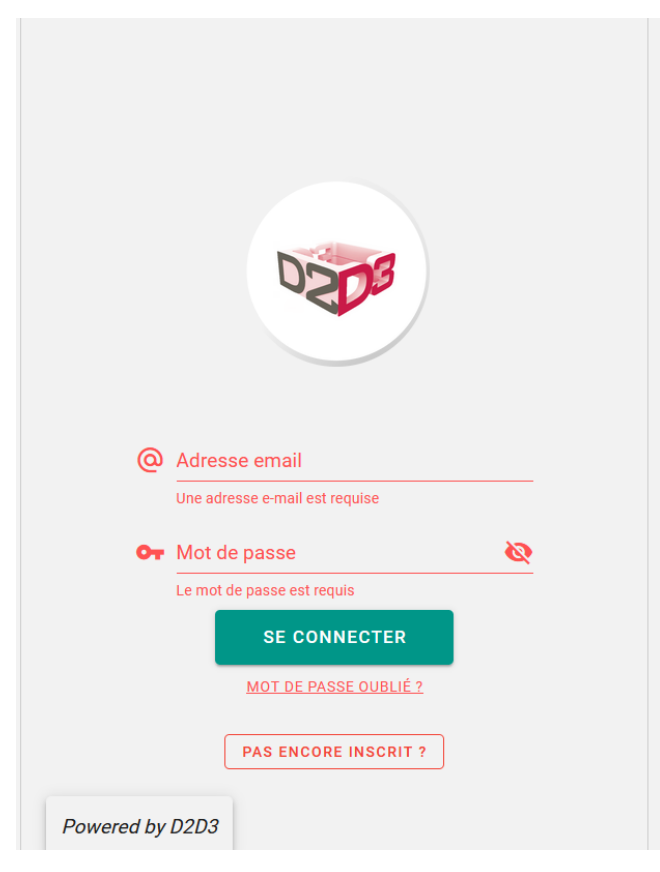

Petite astuce : dans votre boite mail, afin d'éviter que les emails qui vous seront adressés dans le cadre de cette procédure ne finissent dans vos « courriers indésirables », nous vous invitons à ajouter l'adresse email police.administrative@saint-nicolas.be à vos contacts.

## **2 ème étape: Introduire sa demande d'occupation temporaire du domaine public**

- 1) Connectez-vous à votre compte
- 2) Cliquez sur « + ajouter »

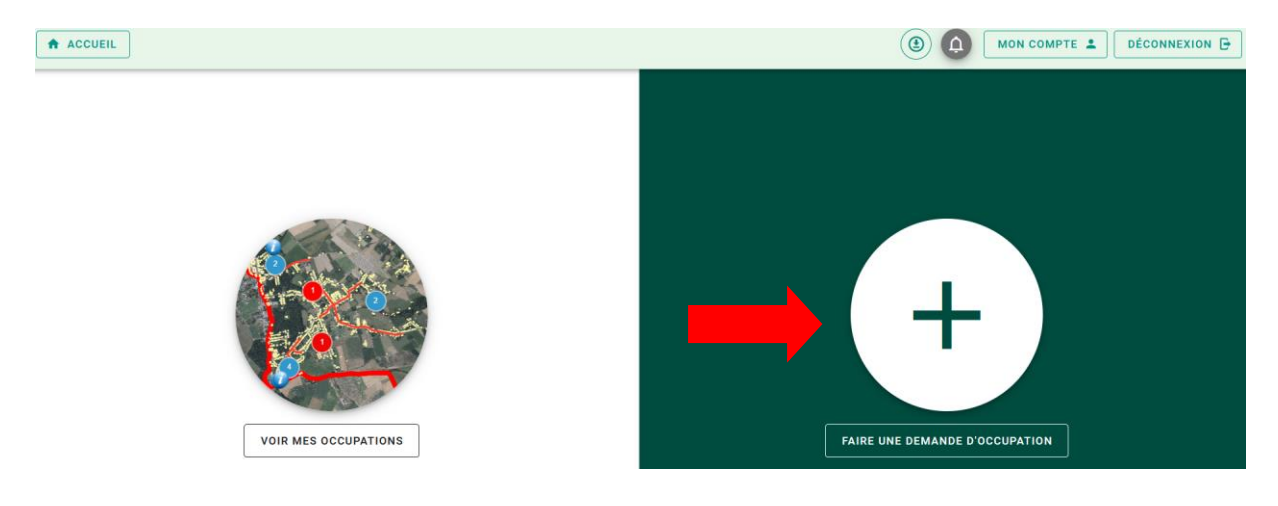

#### 3) Choisissez votre commune en cliquant dessus

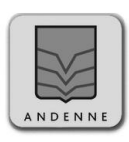

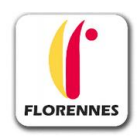

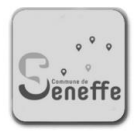

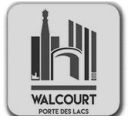

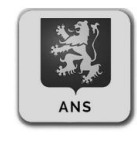

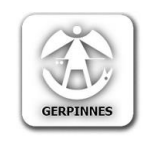

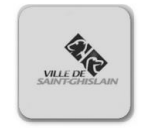

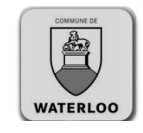

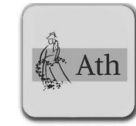

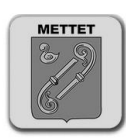

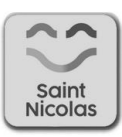

4) En fonction de la nature de votre demande, choisissez « chantier » (déménagement, conteneur etc.) ou « événementiel » (plus rare)

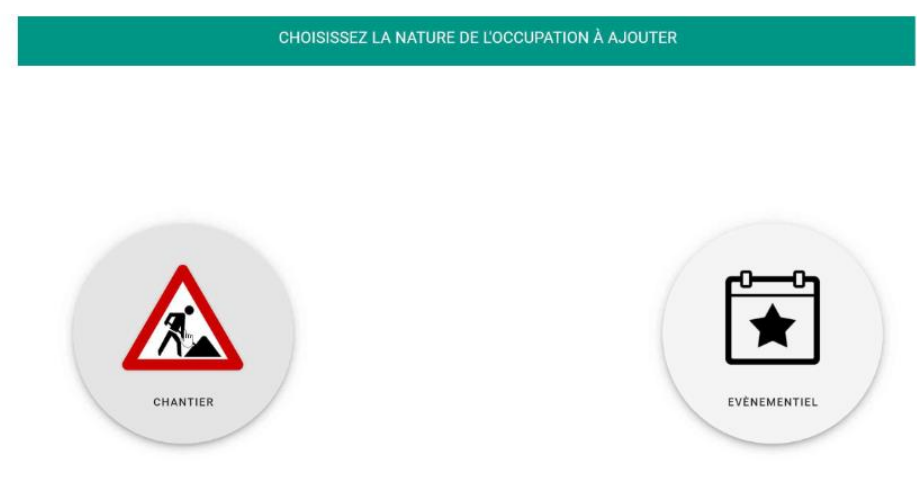

Travaux autorité publique

5) Sélectionnez le type de votre chantier, dans le menu déroulant

 $\bullet$ 

Autre

- Abattage/élagage d'arbre  $\bullet$ 
	- Conteneur
- Déménagement  $\bullet$
- Echafaudage  $\bullet$
- Grue/Nacelle  $\bullet$
- Impétrants ۰
- Raccordement à l'égout  $\bullet$
- Rénovation de trottoir  $\bullet$
- Réservation de parking  $\bullet$
- Silo vertical  $\bullet$ 
	- 6) Vous pouvez laisser libres les zones « références » (interne, OAA et POWALCO)

En option vous pouvez ajouter des pièces jointes (formats acceptés : JPEG, PNG, SVG, DOC, DOCX & PDF)

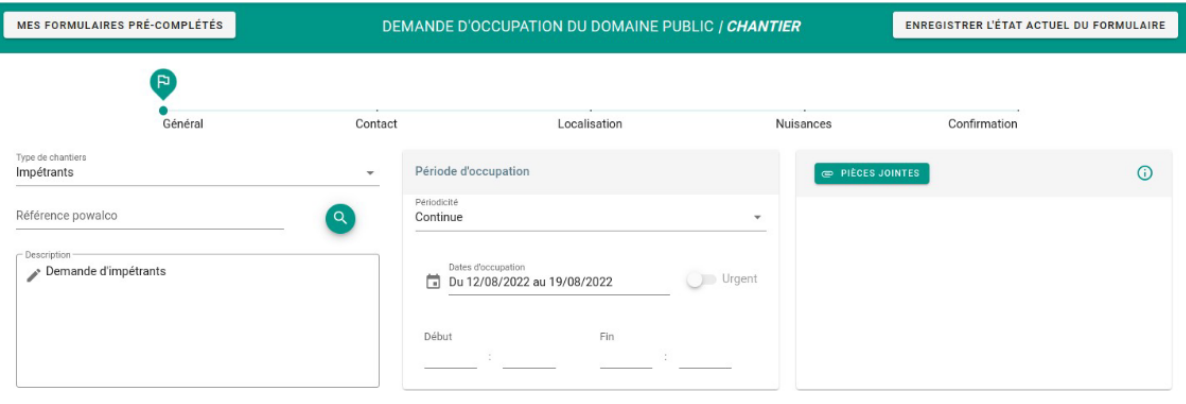

6

- 7) Expliquez votre demande (brièvement : il y aura d'autres champs après) dans « Description de l'occupation »
- 8) A droite, déterminez la période de votre demande : Période continue (plusieurs jours) ou journalière (un jour). N'oubliez pas, juste en-dessous, d'indiquer les heures de début et de fin du chantier
- 9) Si vous n'êtes pas dans le délai prévu par le règlement, il vous est possible de cocher « Urgent » en indiquent le motif et en expliquant. Toute demande urgente non expliquée sera refusée.
- 10) En option, vous pouvez ajouter des pièces jointes (formats acceptés :JPEG, PNG, SVG, DOC, DOCX & PDF). C'est non obligatoire.
- 11) Cliquez ensuite sur « Suivant »
- 12) Vous devez maintenant remplir les données de contact. Elles sont déjà remplies, via votre compte. N'oubliez pas de remplir les données de l'entreprise (par exemple le déménageur) et celles du responsable de la signalisation (qui peut être l'entrepreneur). Une option « identique » est disponible si le demandeur (z le titulaire du compte) fait tout.

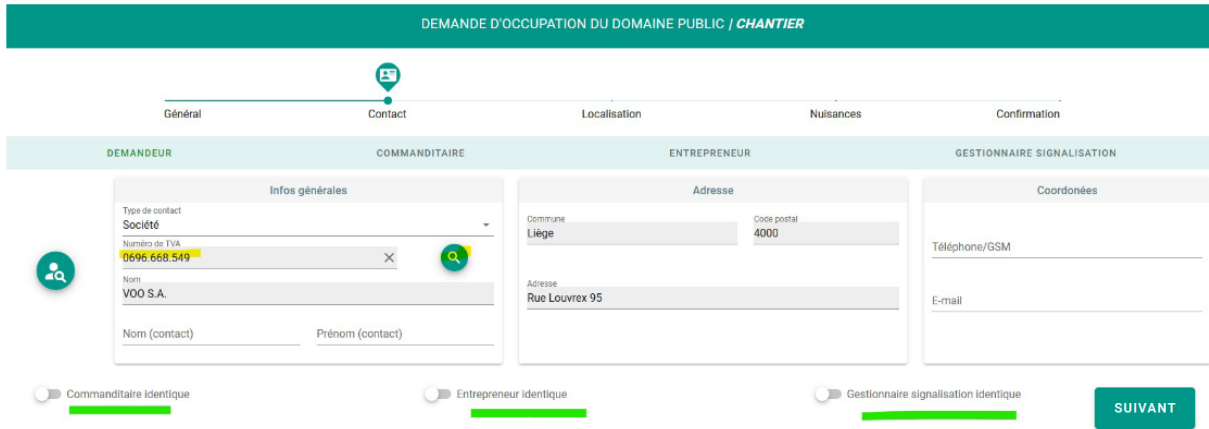

Sélectionner les boutons en bas pour dupliquer les données entre chaque contact, passez ensuite à l'étape "localisation"

#### 13) Appuyez sur « suivant »

#### 14) Indiquez l'adresse d'occupation

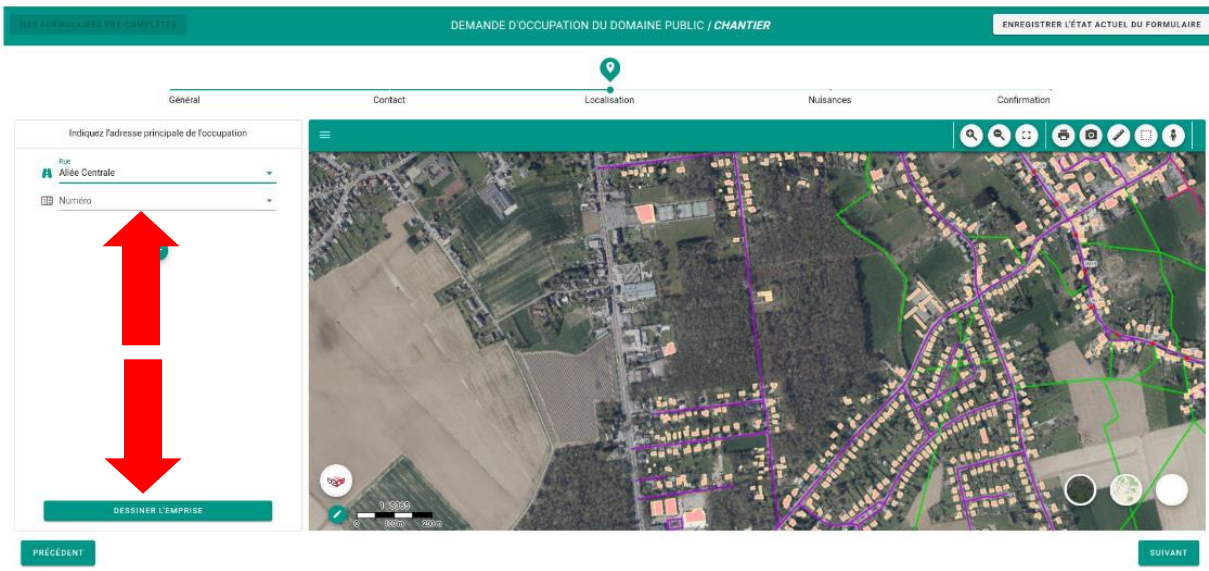

- 15) Cliquez ensuite sur « dessiner l'emprise »
- 16) Cliquez sur l'option que vous retenez (« placer un rectangle », « tracer selon une ligne » etc.) afin de représenter sur la carte la zone du domaine public concernée par votre demande Précisez la longueur et la largeur.
- 17) Astuce : vous pouvez déplacer votre rectangle à l'aide du petit rond à côté de votre dessin
- 18) Si vous les connaissez, vous pouvez également poser les différents panneaux de signalisation sur le plan, en cliquant dessus.

Choisissez l'orientation du panneau et insérez un commentaire dessus.

Cliquer sur l'onglet emprise pour déterminer la zone de travail (placer un rectangle : préciser long et larg - ligne : préciser largeur - dessiner un rectangle - dessiner un polygone)

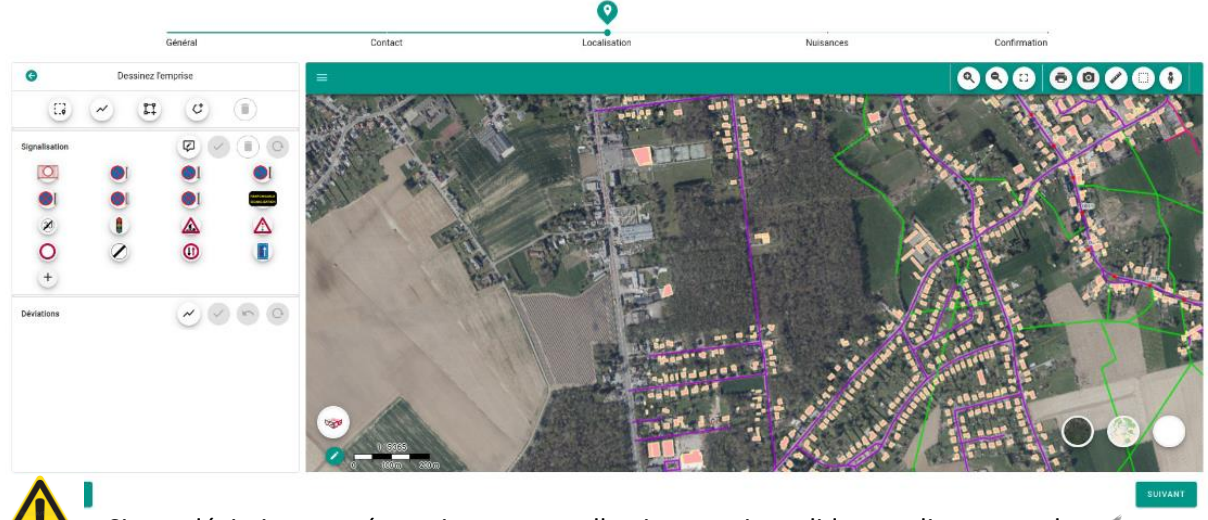

Si une déviation est nécessaire, tracez celle-ci et ensuite validez en cliquant sur le v

- 19) Appuyez sur « suivant »
- 20) Sélectionnez la nuisance générée par votre chantier pour les autres utilisateurs du domaine public (sélectionnez-la dans le menu déroulant) et appuyez sur le + (description de la nuisance)

Choisir une nuisance (obligatoirement) et ajouter éventuellement une description et cliquer sur suivant

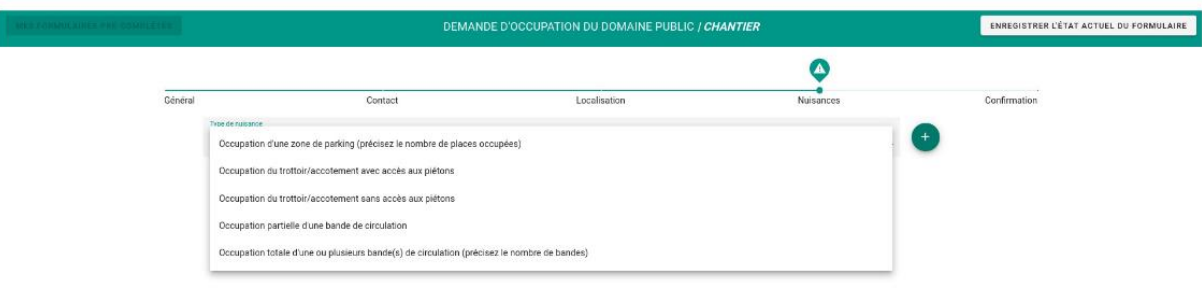

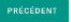

NB : Le formulaire est enregistrable a toute étape via le bouton « Enregistrer l'état actuel du formulaire » situé en haut à droite afin de pouvoir revenir plus tard finaliser votre demande.

#### 21) Appuyer sur « suivant »

22) Après vérification de la demande, appuyez sur « enregistrer » pour valider votre demande. La demande est ainsi transmise à l'administration.

Après vérification de la demande, cliquer sur enregistrer. La demande est ainsi transmise à l'administration.

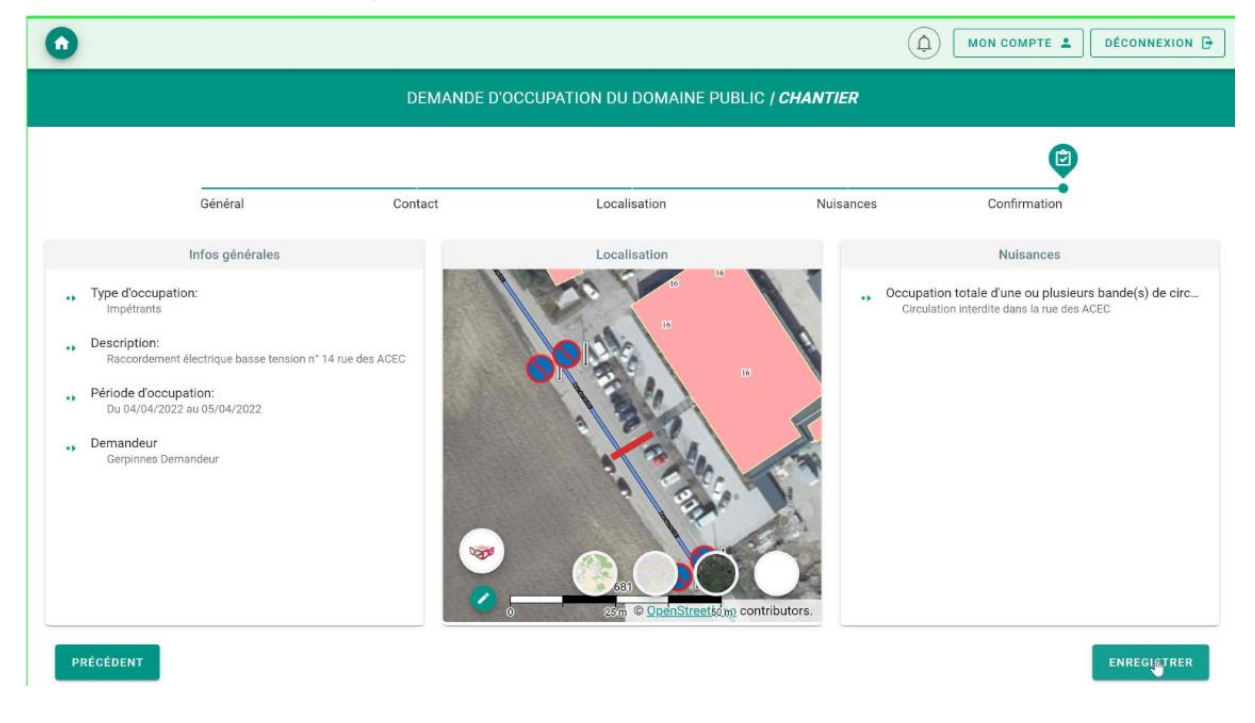

### **3 ème étape : (dans l'attente de la) réponse de la commune**

23) Dans l'attente de la réponse de la commune, vous pouvez consulter l'état de votre demande en vous connectant via « Voir mes occupations »

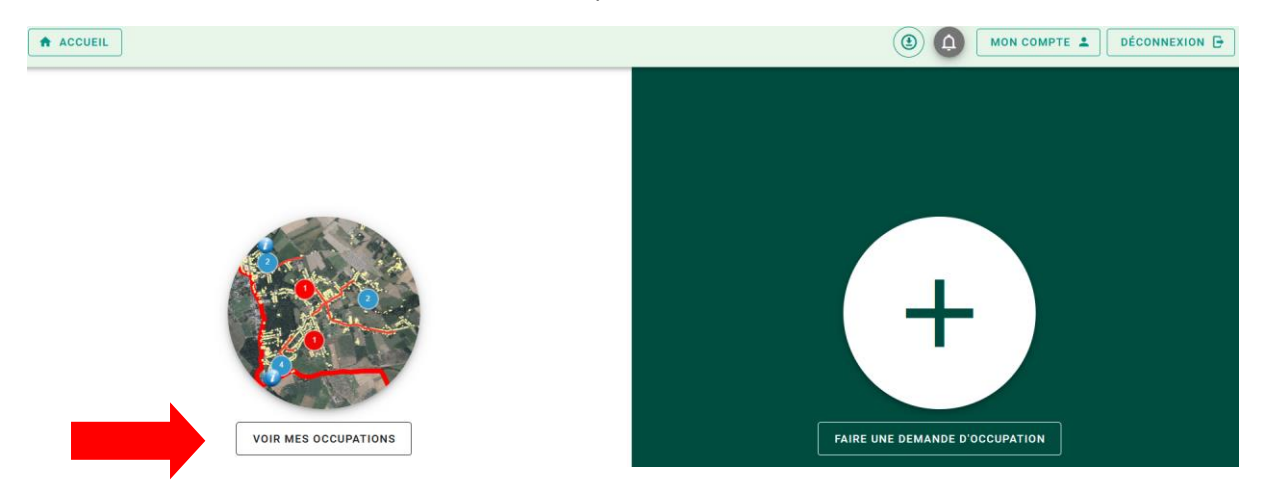

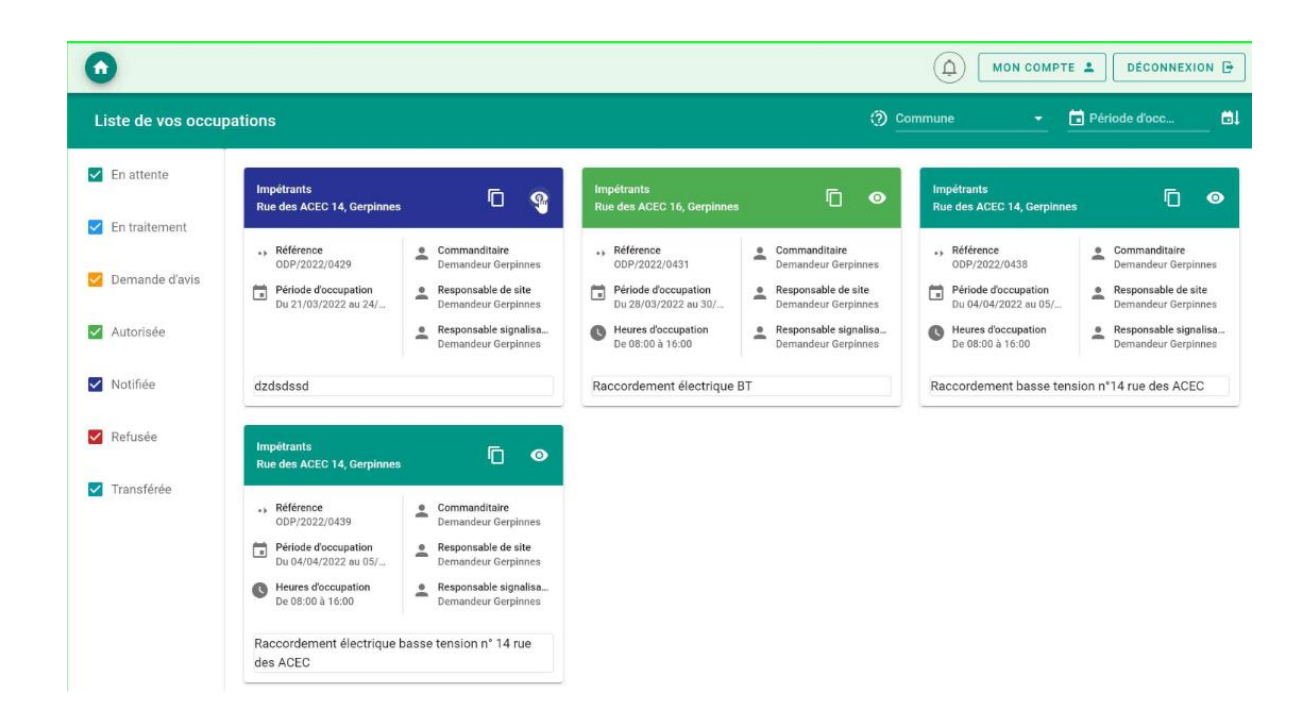

24) Vous serez averti par mail lorsque la demande sera autorisée ; votre demande sera toujours visible sur l'application et vous pourrez y télécharger l'autorisation.

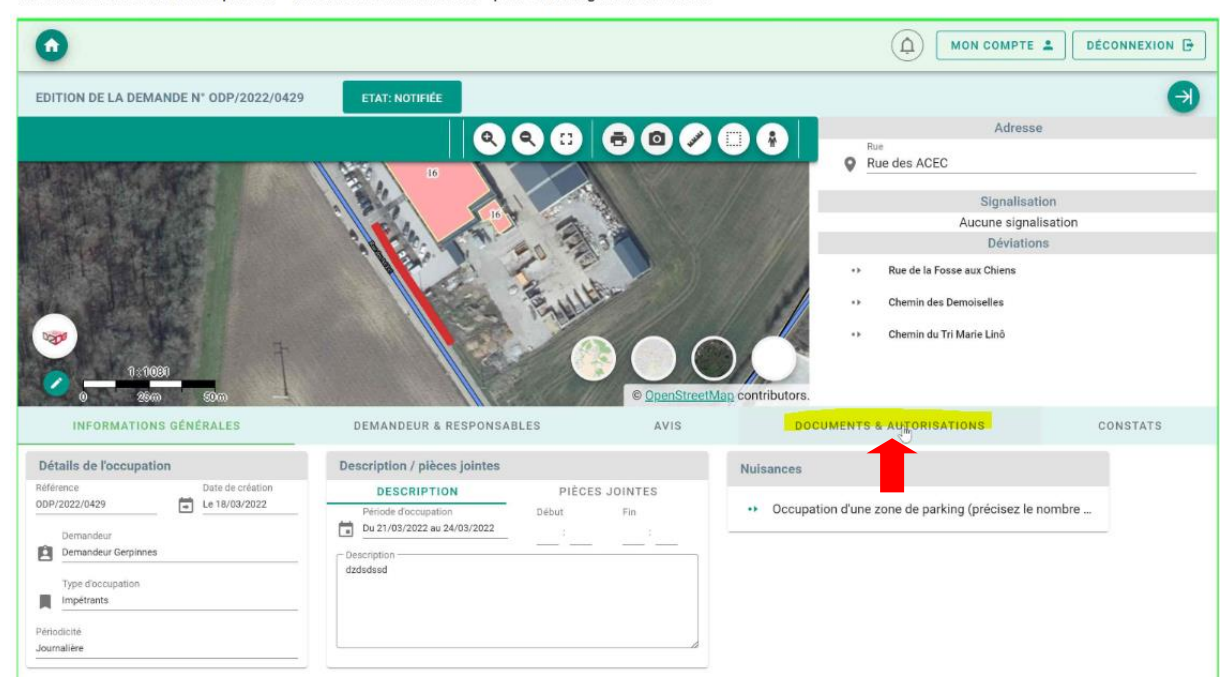

Visualisation de la fiche et cliquer sur « documents et autorisation » pour télécharger l'autorisation

25) En cas de demande semblable ou d'un report d'une occupation, il est possible de dupliquer celle-ci en cliquant sur le pictogramme rectangulaire.

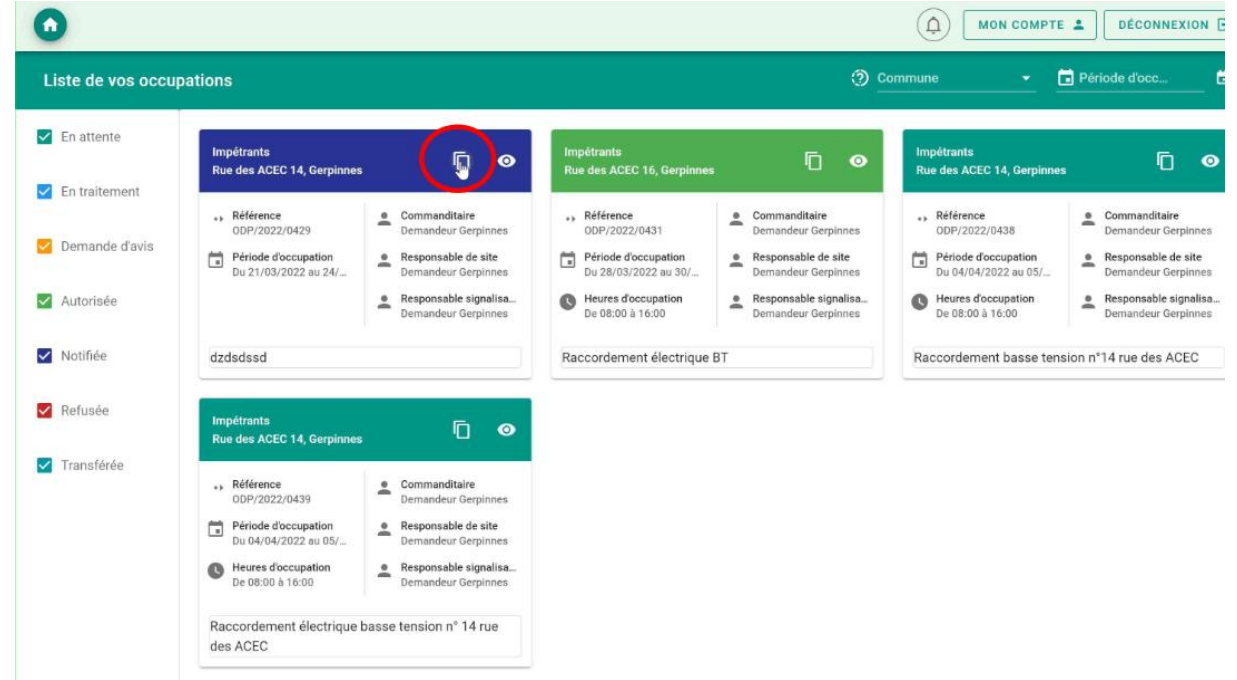

26) Choisir les date et heure de début et fin et cliquer sur « confirmer ».

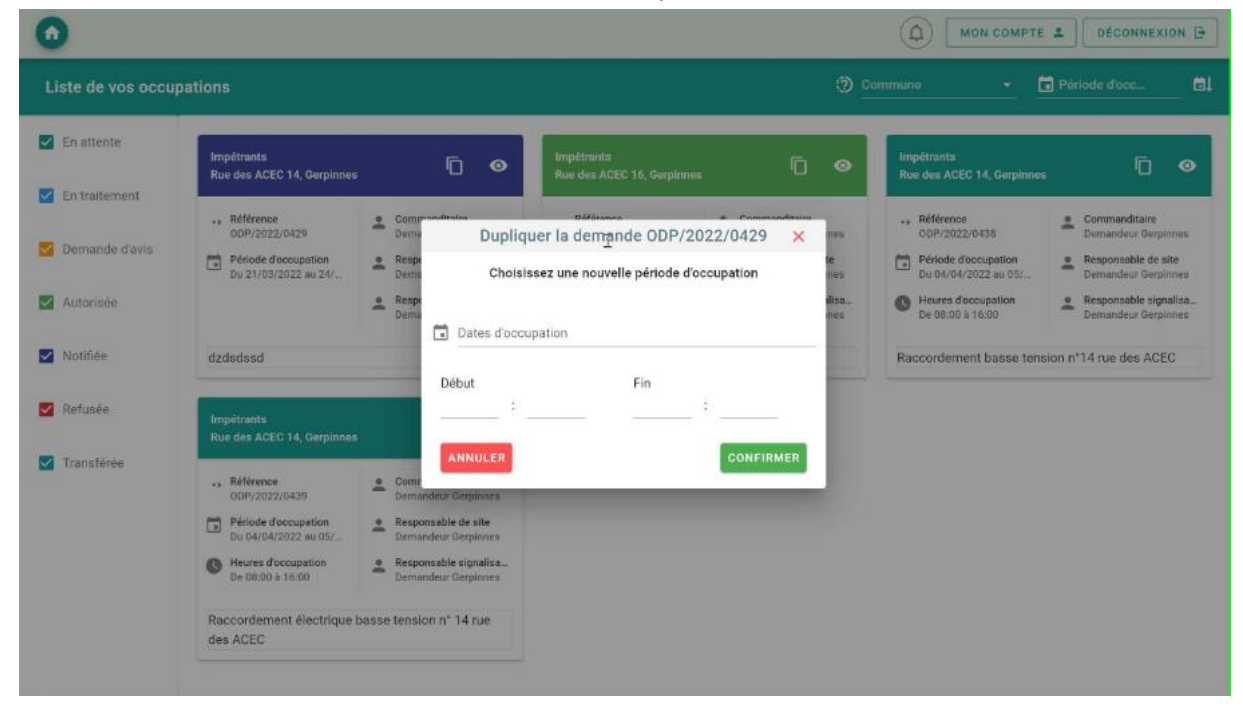

27) Il est également possible de demander une prolongation d'une demande tant que celle-ci n'a pas été clôturée ou refusée via le pictogramme calendrier.

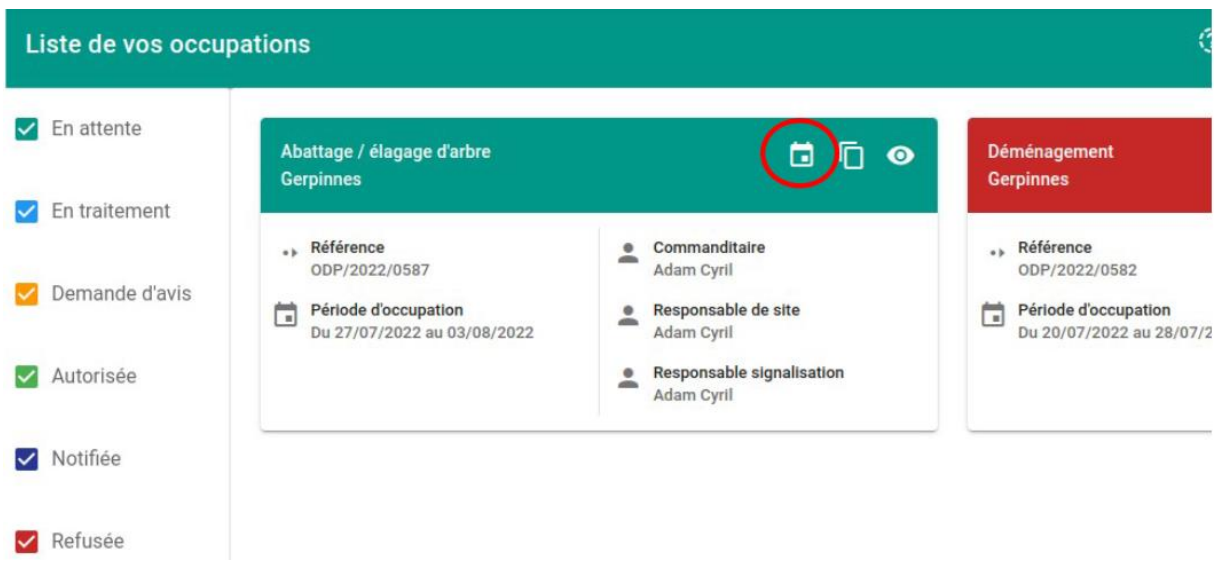

28) Réinitialisation du mot de passe.

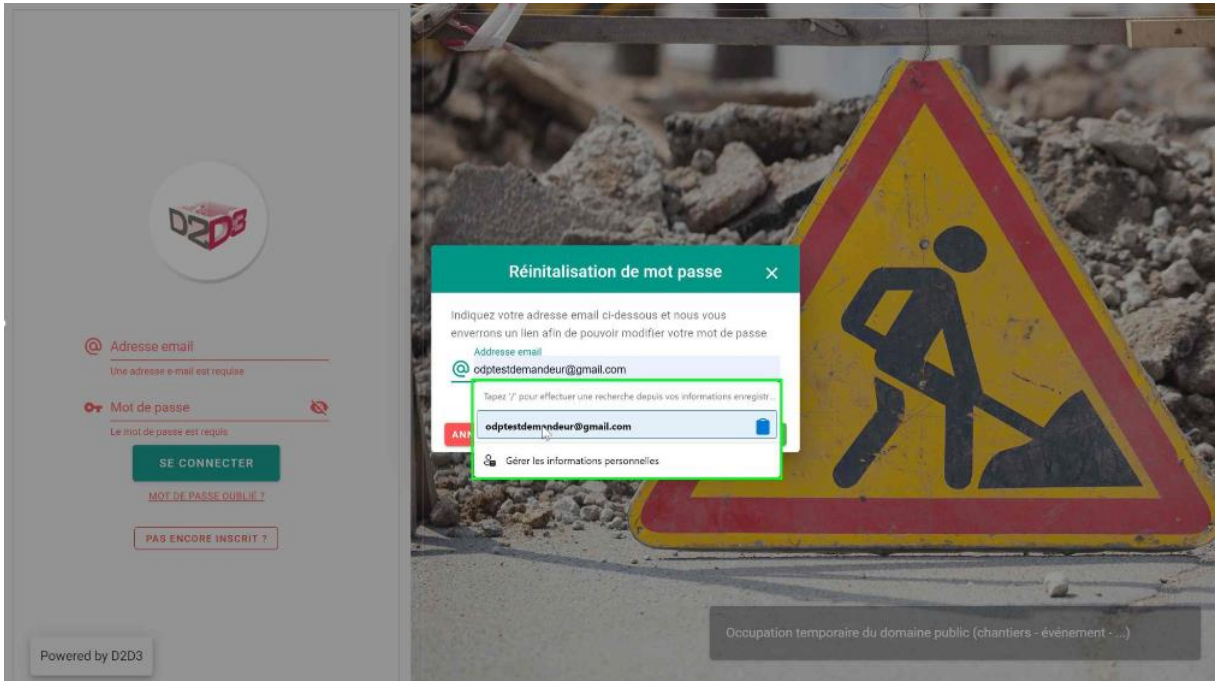

29) Sélectionnez votre adresse e-mail et validez, vous recevez un message vous indiquant qu'un email de réinitialisation du mot de passe vous a été envoyé.

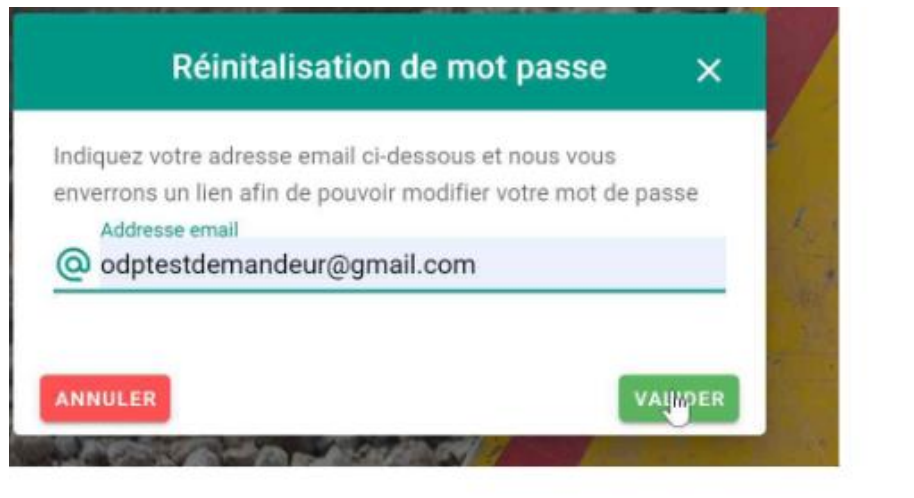

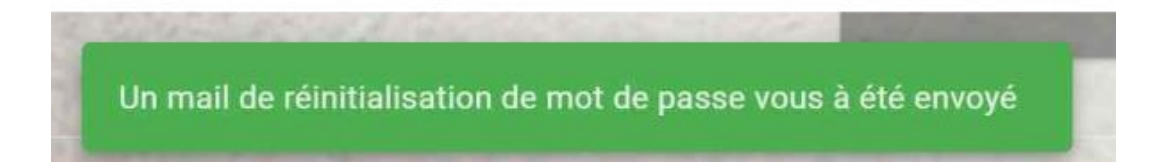

30) Ouvrez votre boite mail et afficher le mail venant de « no-reply@d2d3.com » afin de réinitialiser votre mot de passe.

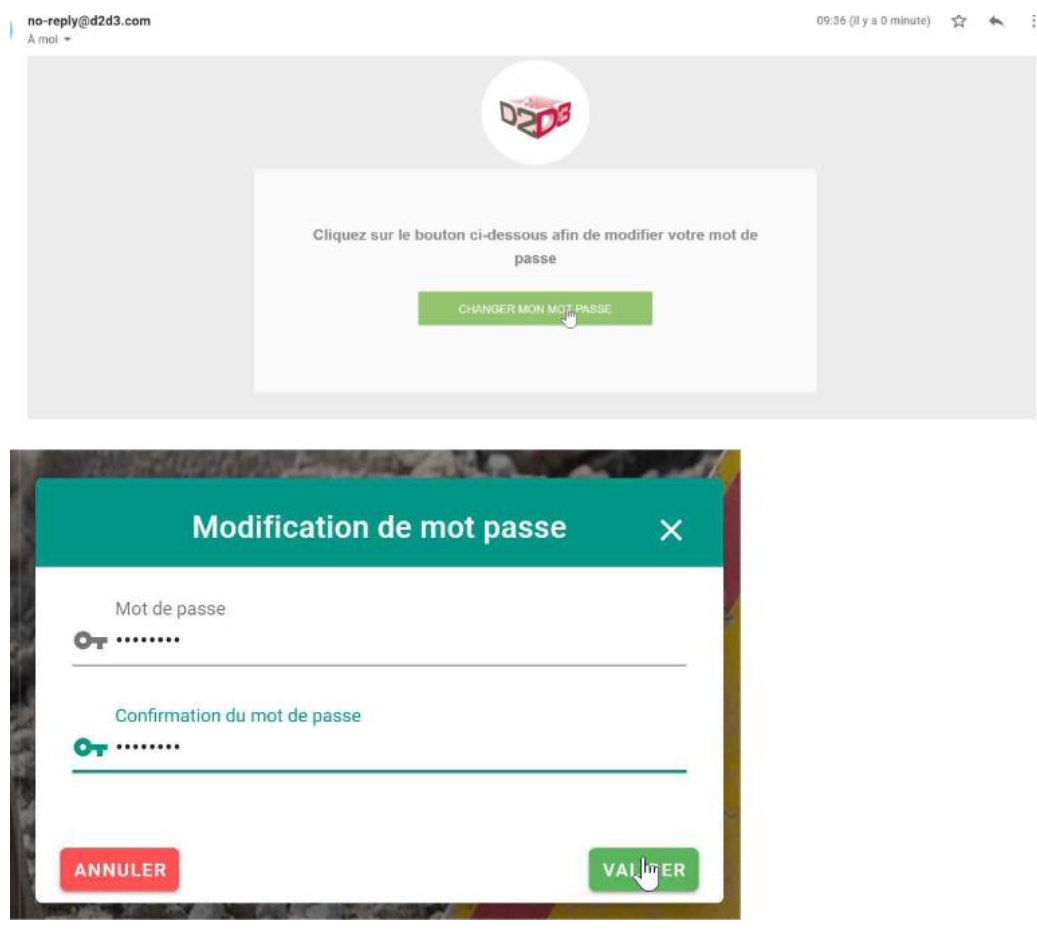